### Setup Account

To start using Vipps Login you must first have a Vipps merchant account with login functionality added to it. If you do not have this account setup, you can apply for one on this URL.

[https://vipps.no/produkter-og-tjenester/bedrift/innlogging-og-identifisering/logg-inn-m](https://vipps.no/produkter-og-tjenester/bedrift/innlogging-og-identifisering/logg-inn-med-vipps/#kom-i-gang) [ed-vipps/#kom-i-gang](https://vipps.no/produkter-og-tjenester/bedrift/innlogging-og-identifisering/logg-inn-med-vipps/#kom-i-gang)

## Retrieve API Keys

When you have an account please login to [https://portal.vipps.no/.](https://portal.vipps.no/)

In the developer (Utvilker) section of the portal you will find the API Keys menu item. Here you can find a list of your Sales Units, find the one applicable to your store and press "Show Keys". This will open a new panel with your client id and client secret. Note, if you are already using your client secret in another application, you should reuse the secret from this, or regenerate it and use the newly generated key for both applications.

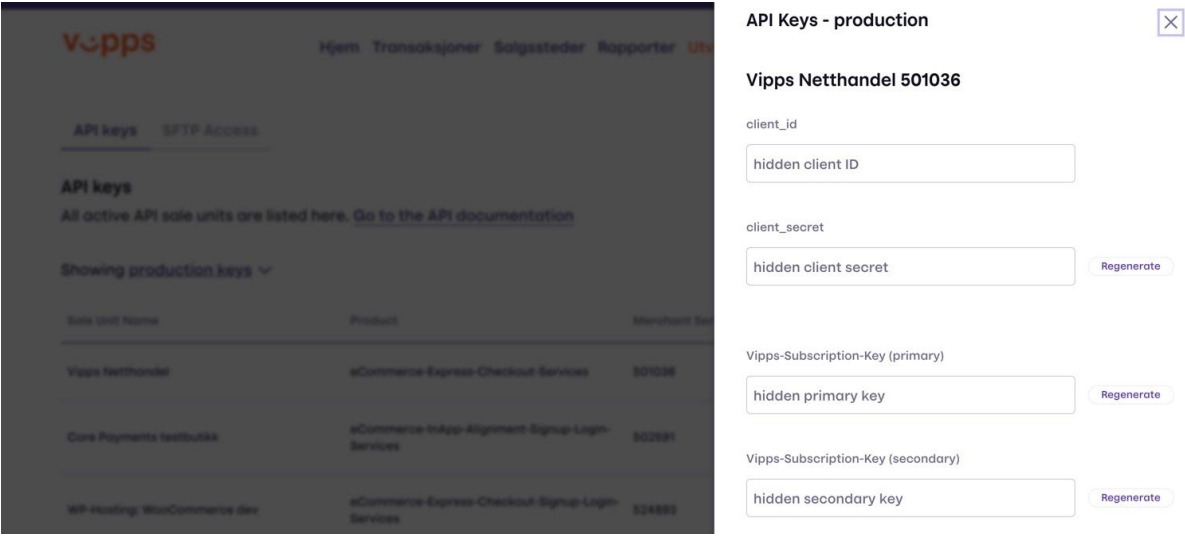

# Activate Vipps Login

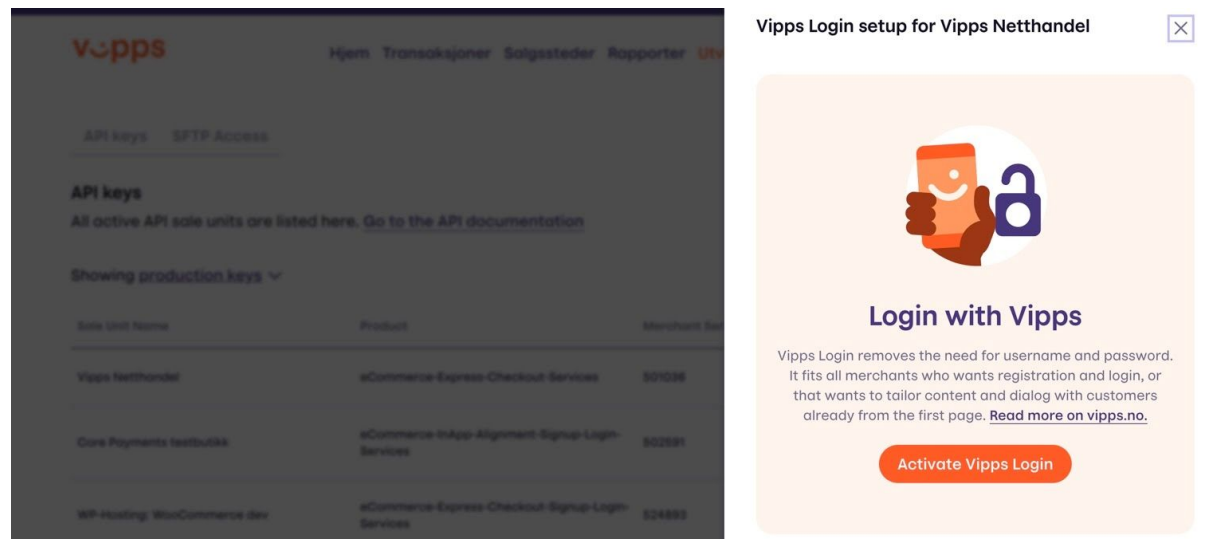

From <https://portal.vipps.no/> you must also activate 'Login with Vipps' before you proceed. In the developer (Utvilker) section of the portal you will find the API Keys menu item. Here you can find a list of your Sales Units. Find the column named Vipps login and press the Setup login button on the Sales unit you are going to use.

When asked to setup the redirect URIs, enter your Magento stores base url + /vipps/login/redirect so for example if your store is located on <http://www.example.org/> the URL would be:

<http://www.example.org/vipps/login/redirect>

Note that if you are using store codes in the URL this must also be included, for example if the store code is "no":

[http://www.example.org/no/vipps/login/redirect](http://www.example.org/vipps/login/redirect)

## Configure Magento

After installing the Vipps Login module, a new menu item should appear in your stores Configuration Navigation.

From here you can enter your Vipps client\_id and client\_secret that was referred to in the previous section.

You can also switch between Develop and Production mode.

If you need to do debugging, you can enable 'Debugging' this will log additional data to your Magento logs, so it is recommended that this is switched off.

After setting up the module it should appear in the frontend in a few locations automatically. On the customer login page:

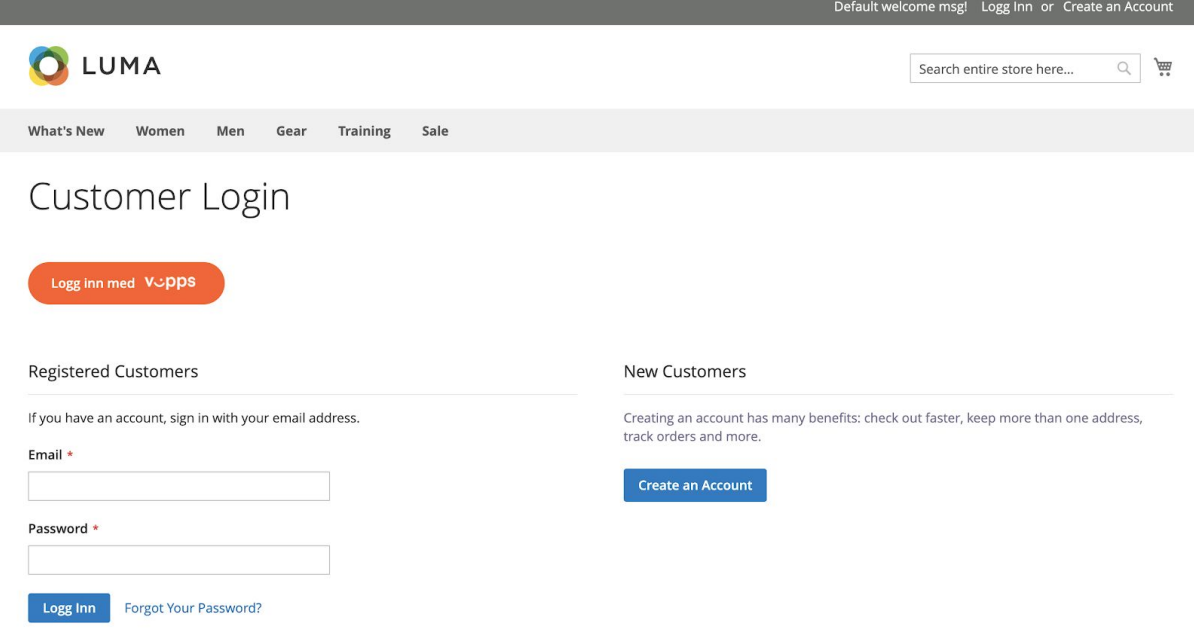

On the customer registration page, this allows your customers to quickly register a new account using their existing data in Vipps.

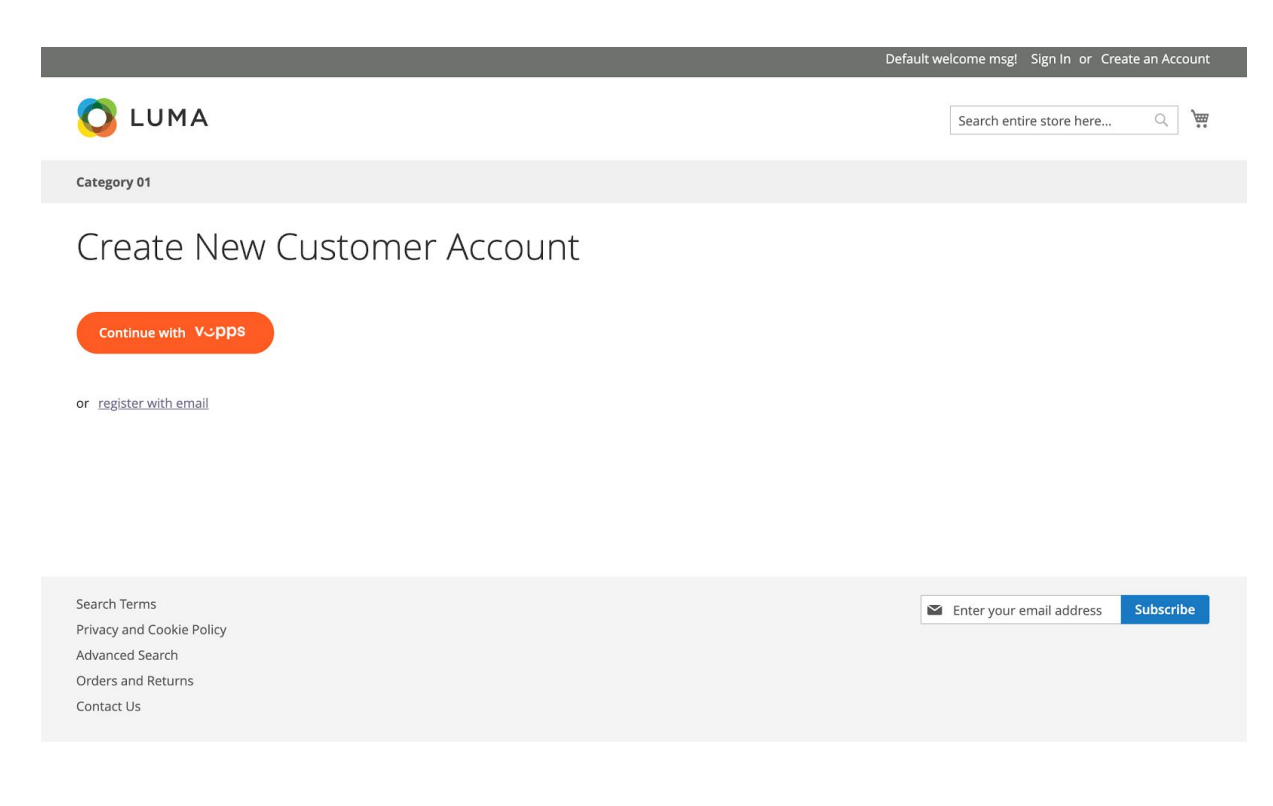

And on the checkout page again allowing your customers to quickly login not using a traditional username and password, and fill in their information with the data that is already stored in Vipps.

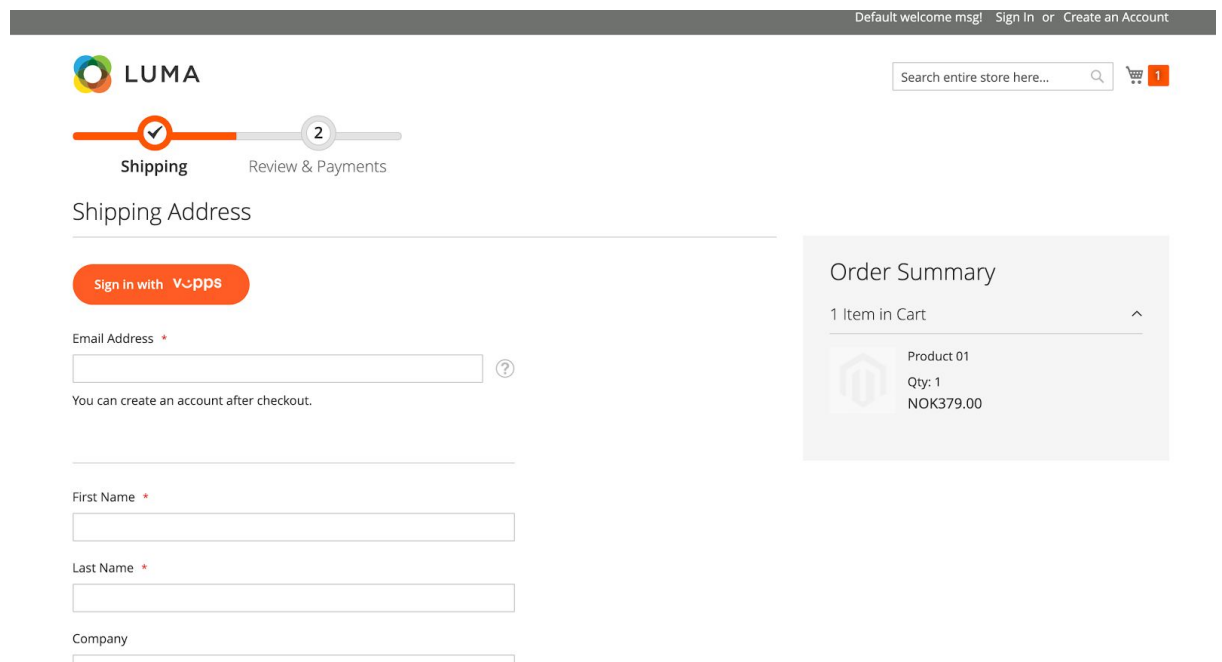

Or even login with an authentication popup, where vipps login button is also present.

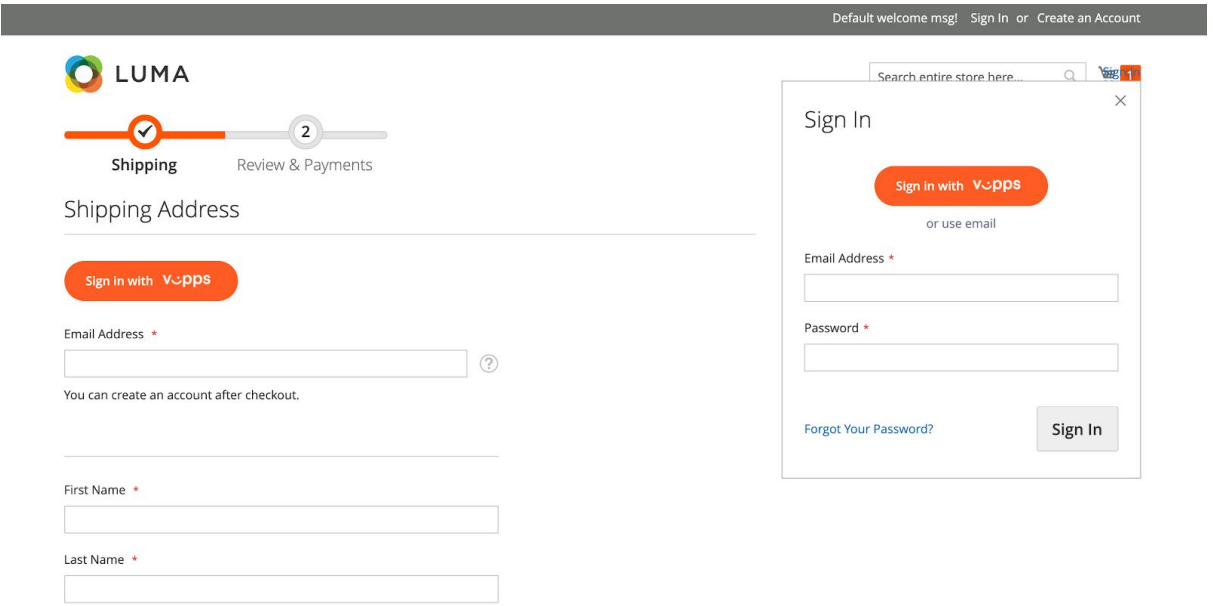

Using the Vipps Login module you can create a widget with "Sign In" button and put it in any website place.

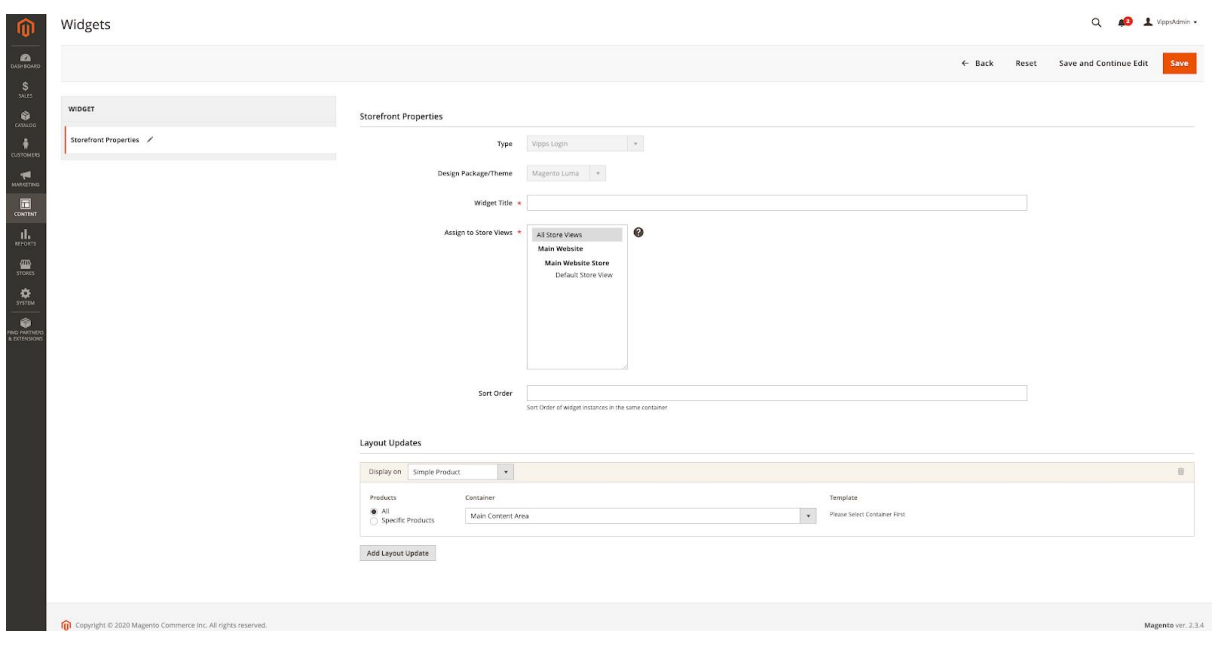

Below you can see the frontend view.

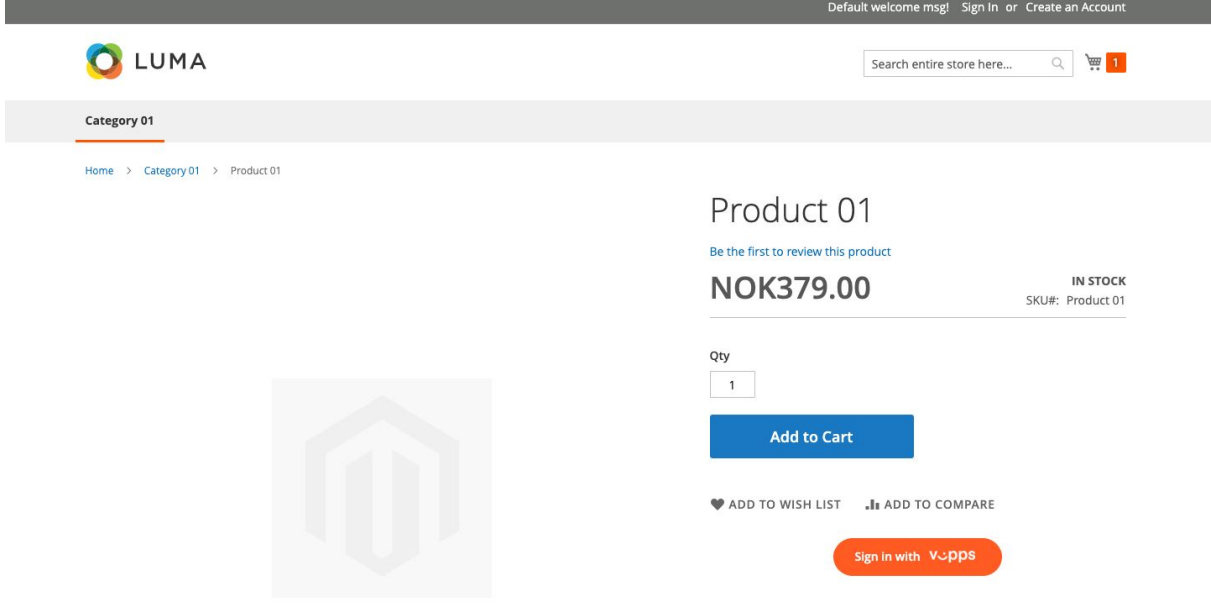

When you have been registered with Vipps you will receive Confirmation email with an updated template. Inside this email you can set a password to your account or always use Vipps Login functionality.

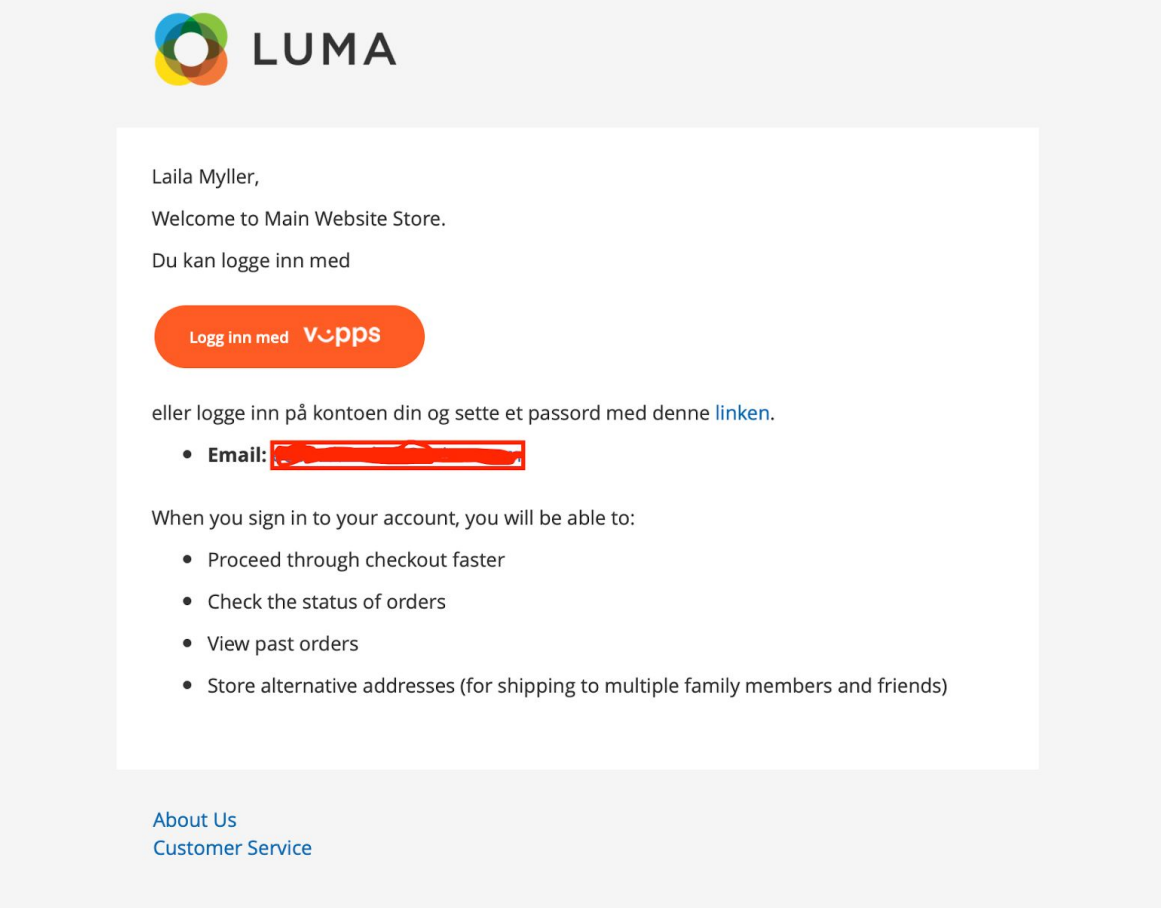

## Using app in test mode

If you wish to use the app in test mode, you must use the vipps test app as well for this. For instructions on how to setup the vipps test app please see the following URL:

<https://github.com/vippsas/vipps-developers#vipps-test-apps>